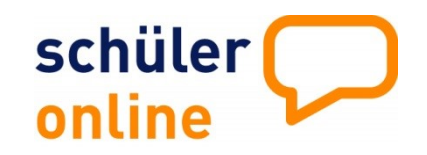

# **Datenimport in Schüler Online**

### **Import der Daten von Schild NRW zu Schüler Online**

#### **1. Vorwort**

Für Schüler Online sind die Daten aller Schülerinnen und Schüler bereitzustellen, die am Ende des Schuljahres die Sekundarstufe I oder II beenden werden bzw. können.

Stellen Sie bitte die Schülerdaten aller Schülerinnen und Schüler ab der Jahrgangsstufe 9 in das System ein. Beim Import der Daten unterscheidet man grundsätzlich nach:

- **Abgangsjahrgängen**
- **verbleibenden Jahrgängen**

Schülerinnen und Schüler in **Abgangsjahrgängen** verlassen im Regelfall Ihre Schule. Es handelt sich hier in der Regel um Schülerinnen und Schüler der Klassen 10 an Haupt-, Real-, Verbund-, Gemeinschafts- oder Sekundarschulen sowie um Schülerinnen und Schüler der Jahrgangsstufe Q2 bzw. 13 an Gymnasien bzw. Gesamtschulen. Diese Schülerinnen und Schüler bekommen in Schüler Online automatisch den Status "bleibt NICHT an der Schule" und können sich somit über Schüler Online zu einem Bildungsangebot anmelden.

Schülerinnen und Schüler in **verbleibenden Jahrgängen** bleiben im Regelfall an Ihrer Schule. Es handelt sich um Schülerinnen und Schüler aller anderen Klassen. Diese Schüler verlassen nur in Ausnahmefällen Ihre Schule. In Schüler Online geben Sie diesen Schülerinnen und Schülern den Status "bleibt an der Schule". Sie können sich damit nicht über Schüler Online zu einem Bildungsangebot anmelden.

Schülerinnen und Schüler der Jahrgangsstufe 10 an Gesamtschulen und der Jahrgangstufe 9 an Gymnasien stellen hier eine Besonderheit dar. Bei Gesamtschulen verlässt ein Anteil von bis zu 50 % die Schule, bei Gymnasien liegt dieser Anteil bei 1 % bis 3 %. Diese Jahrgänge können entweder als **Abgangsjahrgänge** oder als **verbleibende Jahrgänge** in Schüler Online

eingestellt werden. Das hat für die Schüler und die Abgebende Schule folgende Auswirkung:

#### Schülerinnen und Schüler der Abgangsjahrgänge

Die Schülerinnen und Schüler können sich für Bildungsangebote über Schüler Online anmelden. Sie benötigen dazu das Passwort. Diese Vorgehensweise eignet sich besonders, wenn viele Schülerinnen und Schüler die Schule verlassen.

#### Schülerinnen und Schüler der verbleibenden Jahrgänge

Schülerinnen und Schüler die an Ihrer Schule verbleiben (und dort die Gymnasiale Oberstufe besuchen) melden sich im Regelfall nicht über Schüler Online an. Bei diesen Schüler/Innen kann die Schule am Ende des Anmeldeverfahrens das Häkchen bei "bleibt an der Schule" setzen und so dokumentieren, dass die Schüler die Oberstufe besuchen werden.

Diese Schülerinnen und Schüler können sich NICHT für Bildungsangebote über Schüler Online anmelden. Sollte ein Schüler / eine Schülerin Ihre Schule verlassen wollen, muss das Häkchen bei "bleibt an der Schule" entfernt und dem Schüler/der Schülerin das Passwort mitgeteilt werden. Diese Vorgehensweise eignet sich besonders, wenn nur wenige Schülerinnen und Schüler die Schule verlassen.

Für den Import der Daten liegt der entscheidende Unterschied zwischen Abgangsjahrgängen und verbleibenden Jahrgängen in dem Häkchen "bleibt an der Schule". Wenn Sie Schülerinnen und Schüler aus beiden Jahrgangsarten in Schüler Online importieren möchten, müssen Sie zwei Datenquellen erstellen: Eine mit den Schülerdaten der **Abgangsschüler** und eine mit den Schülerdaten der **verbleibenden Schüler**.

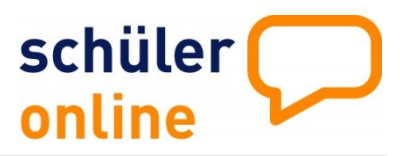

#### **1.1 Datenexport aus SchILd NRW**

SchILD NRW kann Ihnen die Daten für den Import in Schüler Online automatisiert erstellen.

Zunächst ist es erforderlich, die Daten aus Schild herauszufiltern. Schild ermöglicht es Ihnen, sowohl Schülerinnen und Schüler eines bestimmten Jahrgangs als auch mit einer bestimmten Anzahl von Schulbesuchsjahren herauszufiltern. Gehen Sie dazu wie folgt vor:

- Wenn Sie nur die Schülerinnen und Schüler des **Jahrgangs** 10 herausfiltern möchten, gehen Sie bitte gemäß **1.1a Bereitstellen der Schülerdaten Jahrgang 10** vor.
- Möchten Sie alle Schülerinnen und Schüler mit mindestens 10 **Schulbesuchsjahren** bereitstellen, fahren Sie bitte mit dem Punkt **1.1b Bereitstellen der Schülerdaten aller Schüler/Innen mit 10 und mehr Schulbesuchsjahren** fort.

#### **1.1a Bereitstellen der Schülerdaten aus dem Jahrgang 10**

- 1. Stellen Sie sicher, dass Sie alle aktiven Schüler im Zugriff haben (die SchILD-Ampel muss auf grün stehen)
- 2. Wählen Sie anschließend im Feld "Jahrgang" den Jahrgang "10" aus und
- 3. bestätigen Ihre Auswahl durch Anklicken des roten Häkchens neben dem Feld "Klasse"
- 4. Fahren Sie jetzt mit Punkt **1.2 Aufruf der Export-Funktion** fort.

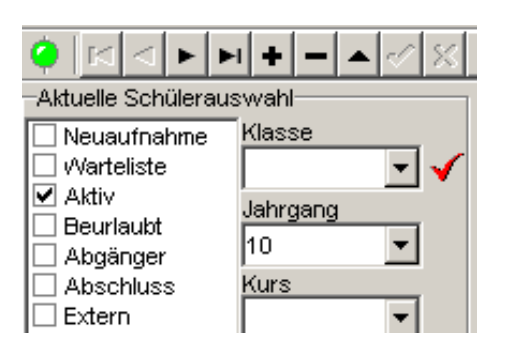

#### **1.1b Bereitstellen der Schülerdaten aller Schüler/Innen mit 10 und mehr Schulbesuchsjahren**

- 1. Stellen Sie sicher, dass Sie alle aktiven Schüler im Zugriff haben (die SchILd-Ampel muss auf grün stehen)
- 2. Über den Menüpunkt "Auswahl" können Sie auf den "Filter I" zugreifen

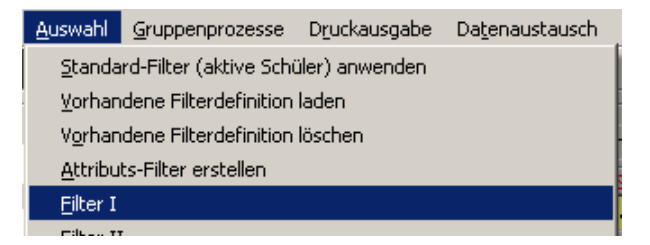

- 3. Dort nehmen Sie folgende Einstellungen vor:
- Unter Schulbesuchsjahre tragen Sie in das Feld "von" eine "10" ein;
- das Feld "bis" bleibt leer.

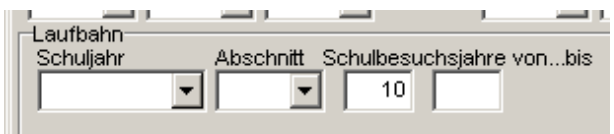

Im Feld "Jahrgang" wählen Sie einzeln die gewünschten Jahrgänge nacheinander aus und übernehmen Sie den jeweilig ausgewählten Jahrgang mit dem roten, nach unten gerichteten Pfeil in das darunterliegende Feld

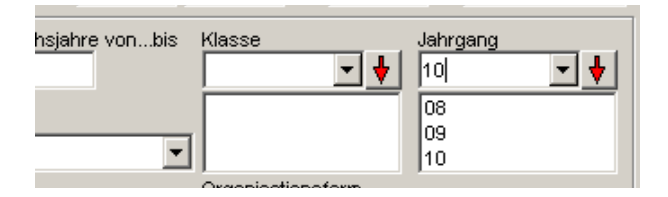

4. Über die Schaltfläche Testen "Testen" ermitteln Sie die Gesamtmenge der gefilterten Daten.

- 5. Wenn die gefilterte Übernehmen Schülermenge korrekt ist, können Sie durch einen Klick auf den dann aktivierten Button "Übernehmen" die Schülerdaten für den Export bereitstellen.
- 6. Fahren Sie mit **1.2 Aufruf der Export-Funktion** fort.

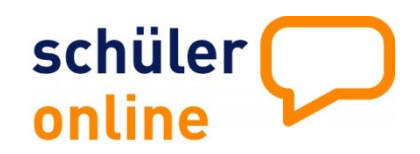

#### **1.2 Aufruf der Export-Funktion**

Über den Menüpunkt "Datenaustausch" und die Optionen "Schnittstelle Schild-NRW" -> "Export"

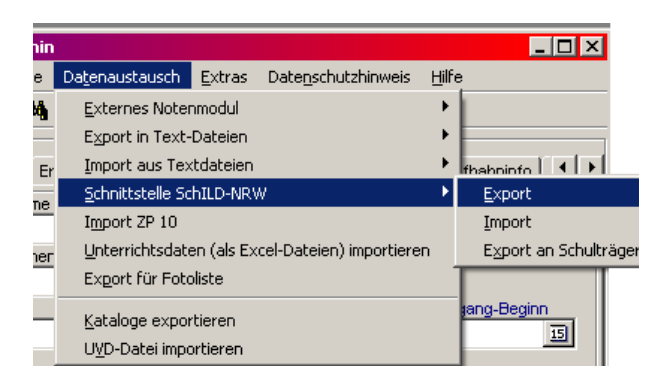

erhalten Sie die folgende Übersicht:

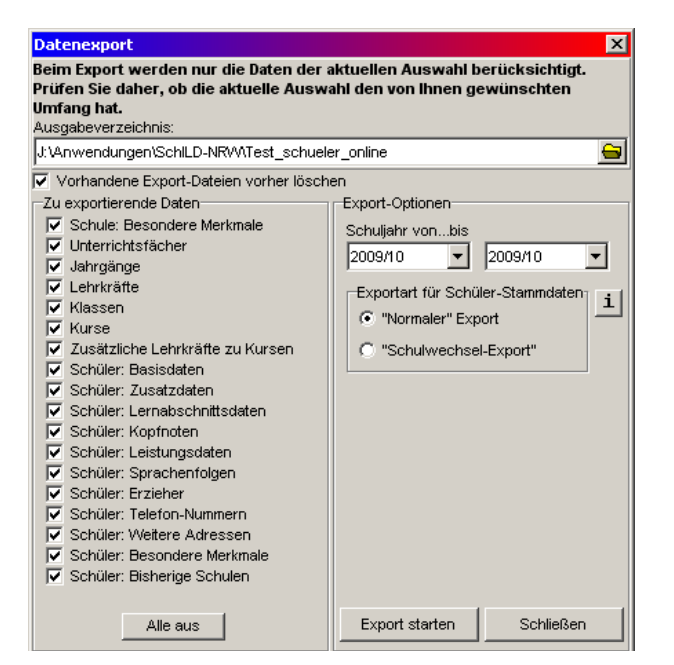

Hier nehmen Sie bitte folgende Einstellungen vor:

1. In diesen beiden Feldern muss das aktuelle Schuljahr stehen!

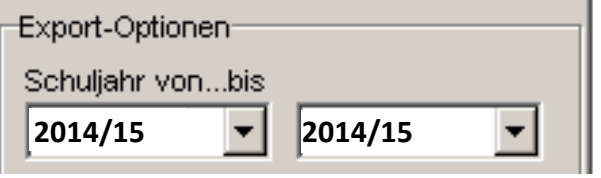

2. Klicken Sie auf den Button "Alle aus"

Alle aus

- 3. In Schüler-Online wird nur die Datei "Schüler: Basisdaten" benötigt:
- 4. Haken Sie bitte nur folgende vier zu exportierende Daten an:

Schüler: Basisdaten 罓

Schüler: Zusatzdaten

- $\nabla$  Schüler: Erzieher  $\nabla$  Schüler: Telefon-Nummern
- 5. Entscheiden Sie noch bitte in welchem Verzeichnis die Dateien gespeichert werden sollen. Dazu klicken Sie auf das Ordnersymbol und wählen dann das von Ihnen gewünschte Verzeichnis aus.

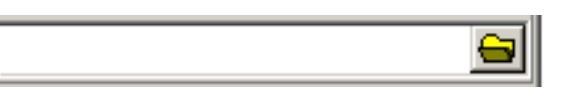

6. Abschließend starten Sie die Dateiausgabe über den Button "Export starten"

Export starten

Der Datenexport aus SchILd ist damit abgeschlossen!

Fahren Sie mit dem Punkt **1.3 Übernahme / Import der Daten nach Schüler Online** fort.

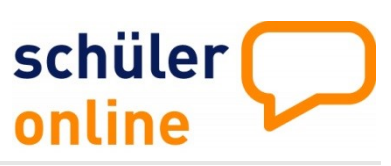

#### **1.3 Übernahme / Import der Daten nach Schüler Online**

- 1. Melden Sie sich bei Schüler Online an
- 2. Rufen Sie über den Buttons "Datenimport" und "Datenimport SchILDNRW" die Importfunktion auf.

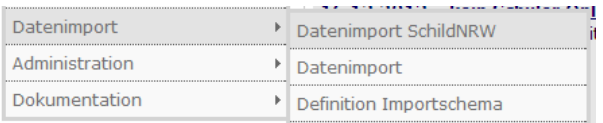

3. Wählen Sie über die Buttons "Datei auswählen" die von Ihnen erstellten Exportdateien aus SchILD aus.

## **Schüler Basis-Daten** Datei auswählen | Keine ausgewählt **Erzieher-Daten** Datei auswählen | Keine ausgewählt Telefonnummern Datei auswählen | Keine ausgewählt Zusatz-Daten Datei auswählen | Keine ausgewählt

4. Setzen Sie den Haken bei dem Feld "Die Schüler/Innen bleiben an der Schule" bitte nur bei den **verbleibenden Jahrgängen**. Bei **Abgangsjahrgängen** darf hier kein Häkchen sein (siehe Punkt 1 dieser Anleitung).

Die Schüler/innen bleiben an der Schule

5. Zum Import der Daten klicken Sie bitte auf den Button "Daten importieren".

Daten importieren

Der Erfolg des Imports wird durch eine Meldung über die Anzahl der eingelesenen Datensätze bestätigt. Sollte der Import fehlschlagen, z.B. weil die Daten nicht plausibel waren, so werden Sie unter Hinweis auf den aufgetretenen Fehler ebenfalls entsprechend informiert. In diesem

Fall korrigieren Sie bitte den Fehler und wiederholen den Import.

#### **2. Ansprechpartner / Support**

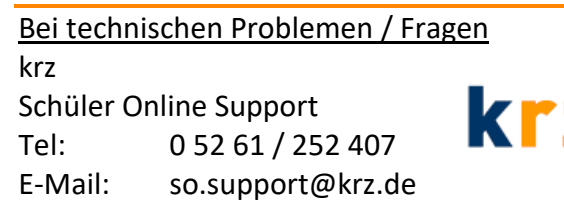

#### Bei sonstigen Problemen / Fragen

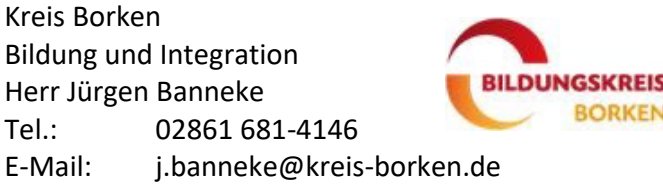